# Avenue learnit2teach

## **Managing Quizzes**

The Avenue **Quiz** feature is a powerful activity that can meet teaching needs, from multiple-choice knowledge tests to complex self-assessment tasks with detailed feedback. In Stage 3, comprehensive **Quiz** training involving all of the **question types** and the **Question Bank** are available. This document will help you manage quizzes in the courseware and **PBLA modules**.

#### **Quiz Management**

1. When a quiz arrives in a new course, it is hidden from the learners by default. To show a quiz, click on the **Turn editing on** button.

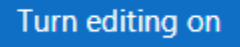

2. Click on the **Edit** link beside a quiz.

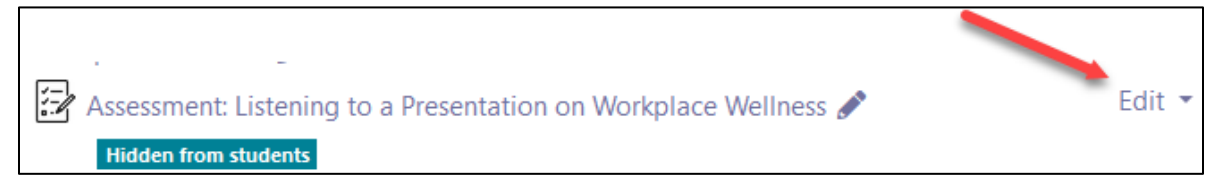

3. To show the quiz to learners, click on the **Show** option in the drop-down menu.

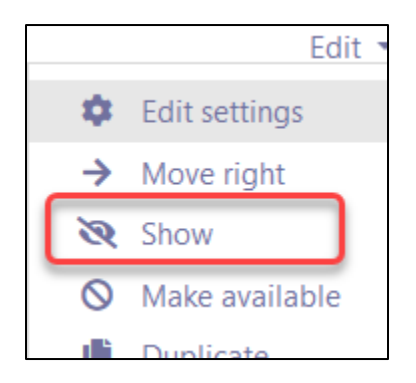

4. Click on the **Turn editing off** button. **Note**: The **Quiz** is now visible to learners.

Assessment: Listening to a Presentation on Workplace Wellness

- 5. If you wish to hide a **quiz** from learners, click on the **Turn editing on** button.
- 6. Click on the **Hide** option in the drop-down menu.

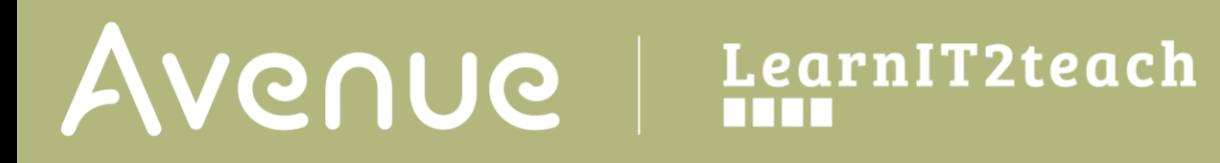

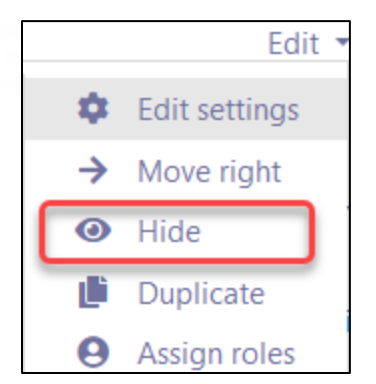

**Note**: The **Quiz** is now invisible to learners.

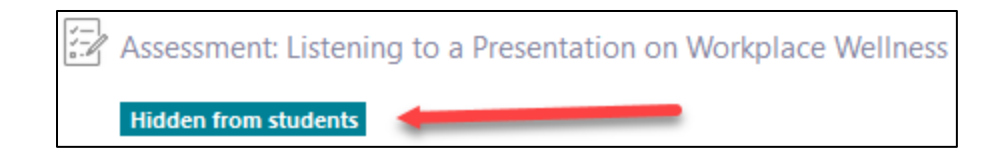

#### **Preview a Quiz**

1. On the course main page, locate and click on a **quiz.**

Assessment: Listening to a Presentation on Workplace Wellness

2. Click on the **Preview quiz now** button, to inspect the quiz from the student perspective.

Preview quiz now

3. Click on the **Start attempt** button in the **Start attempt** pop-up**.**

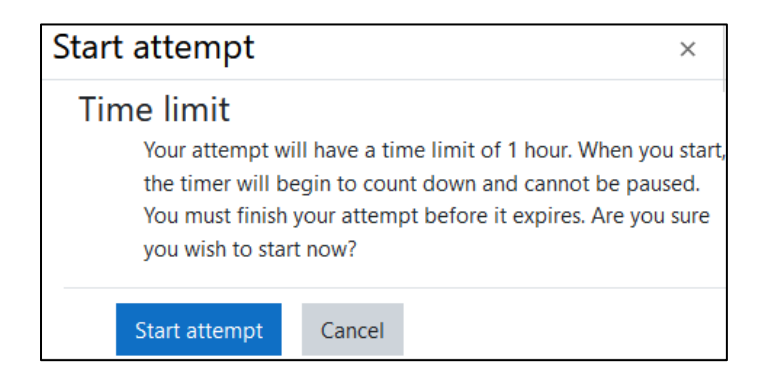

4. Complete the **Quiz** to ensure it is suitable for your students.

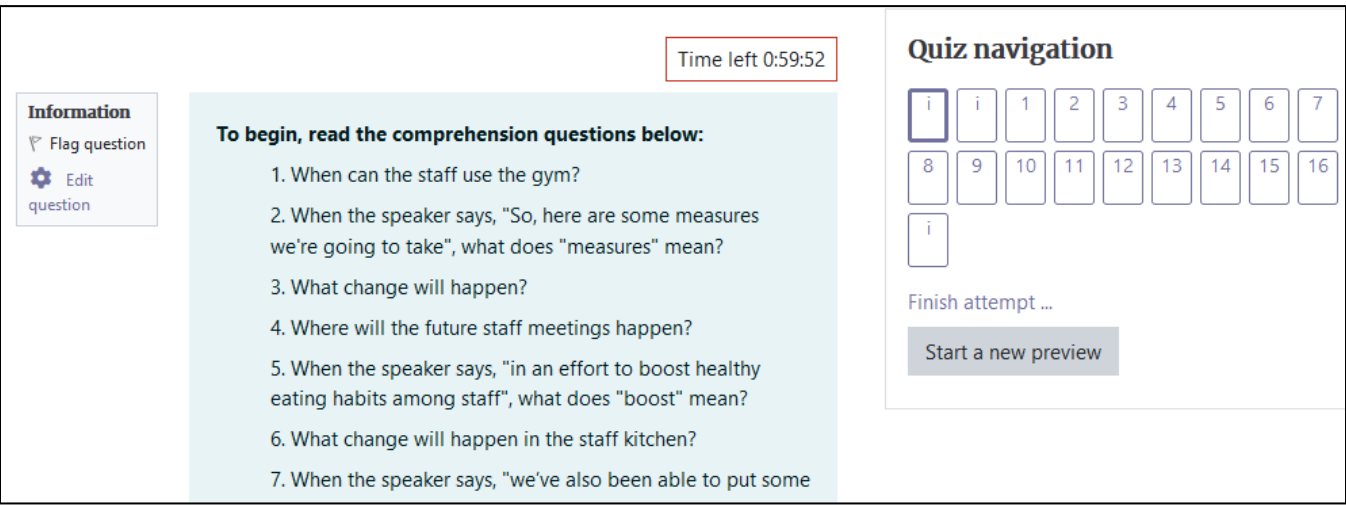

5. After your attempt, click on the **Finish review** link.

#### **Manual Grading**

- 1. On the course main page, locate and click on a **quiz.**
- 2. Click on the **attempts** link.
- 3. Scroll down to the **results table**.
- 4. Locate questions that display **Requires grading** in a cell.
- 5. Click on the **Requires grading** link.

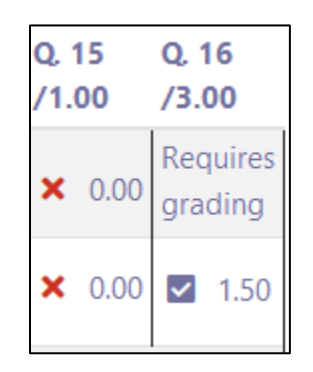

Finish review

Attempts: 2

# Avenue learnit2teach

6. In the **Review of question** pop-up, read the student response and then click on the **Make comment or override mark** link.

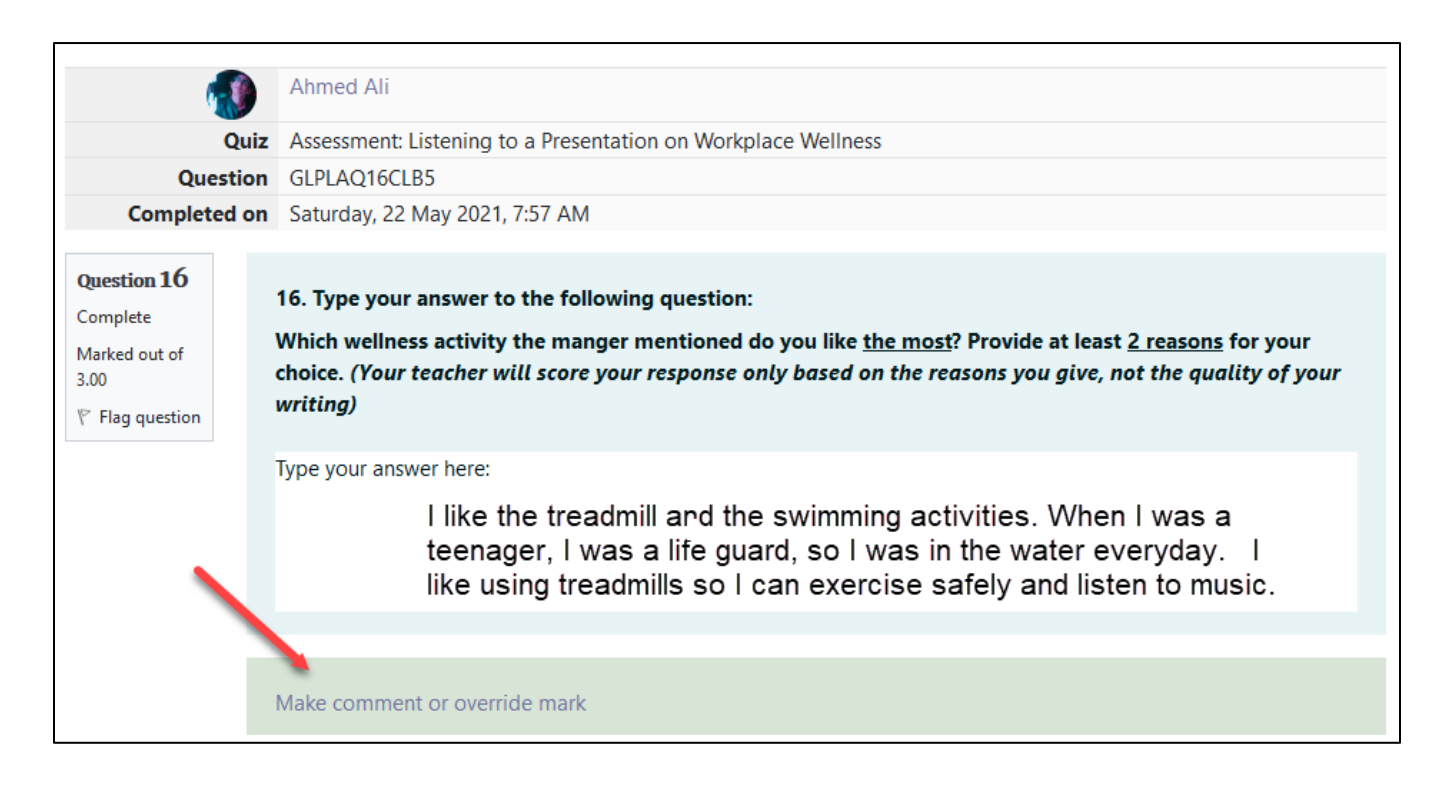

**7.** In the **Manually grade question** pop-up, type a **Comment** and then click insert a numerically appropriate **Mark**.

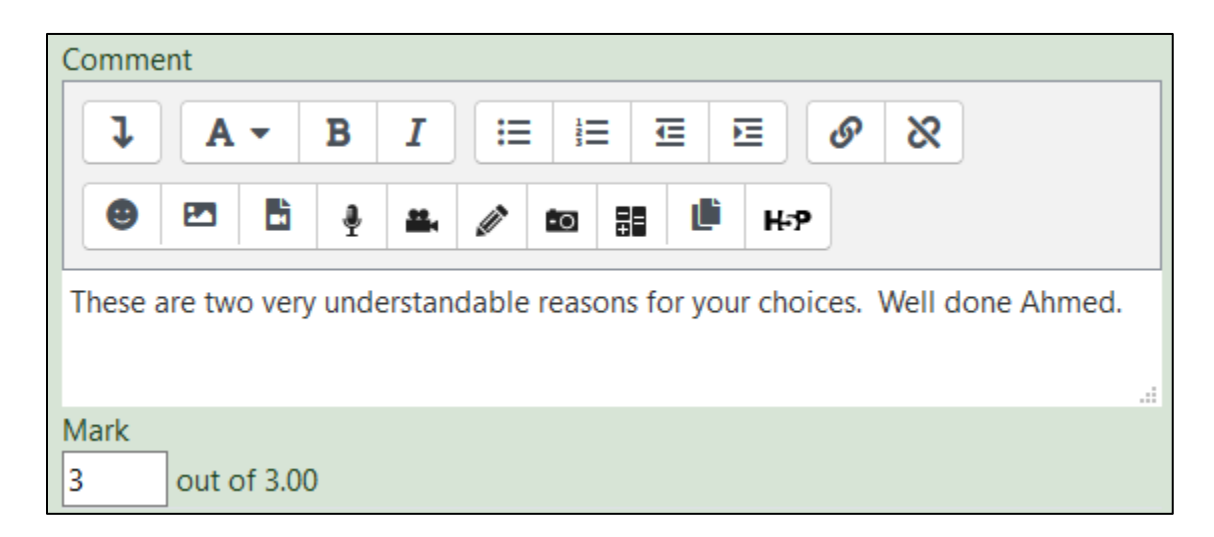

**8.** Click on the **Save** button.

**9.** Click on the **Close this Window** button.

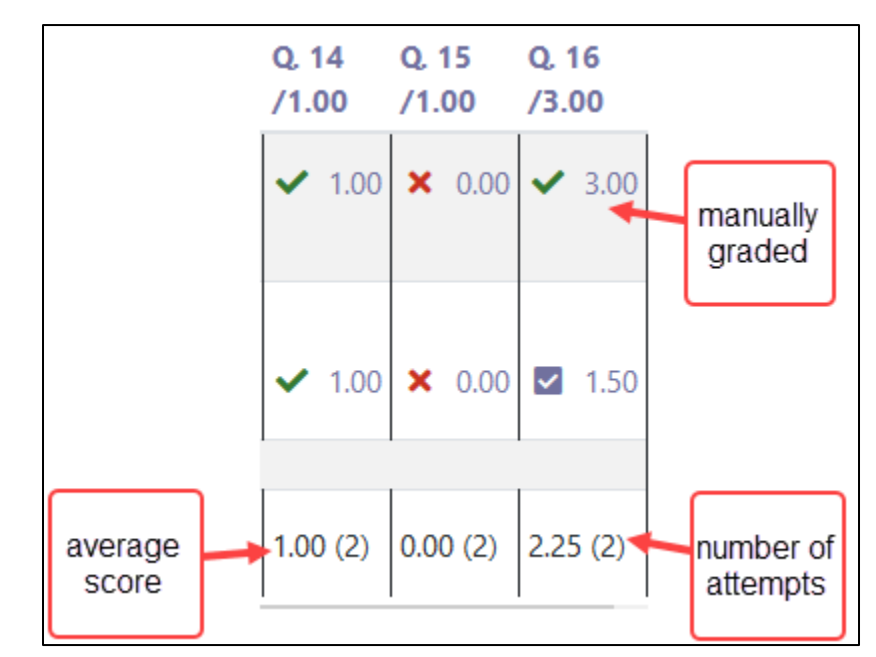

**10.** The results appear. In the bottom row of the table, the number in brackets in the total number of students scores and the first number is the class average of the question.

### **Attempt Review**

**1.** On the same table, the students' complete attempts can be reviewed to identify strengths and weaknesses. In the **Grades** table, click on the **Review attempt** link for a student of interest.

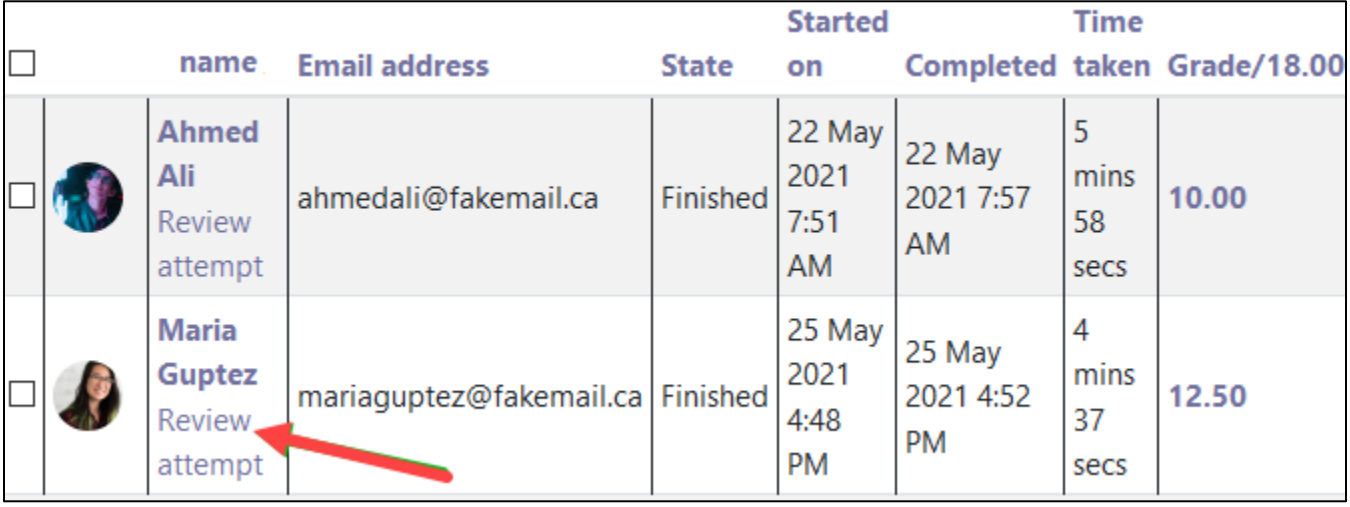

## Avenue | LearnIT2teach

#### **2.** The **Preview** appears,

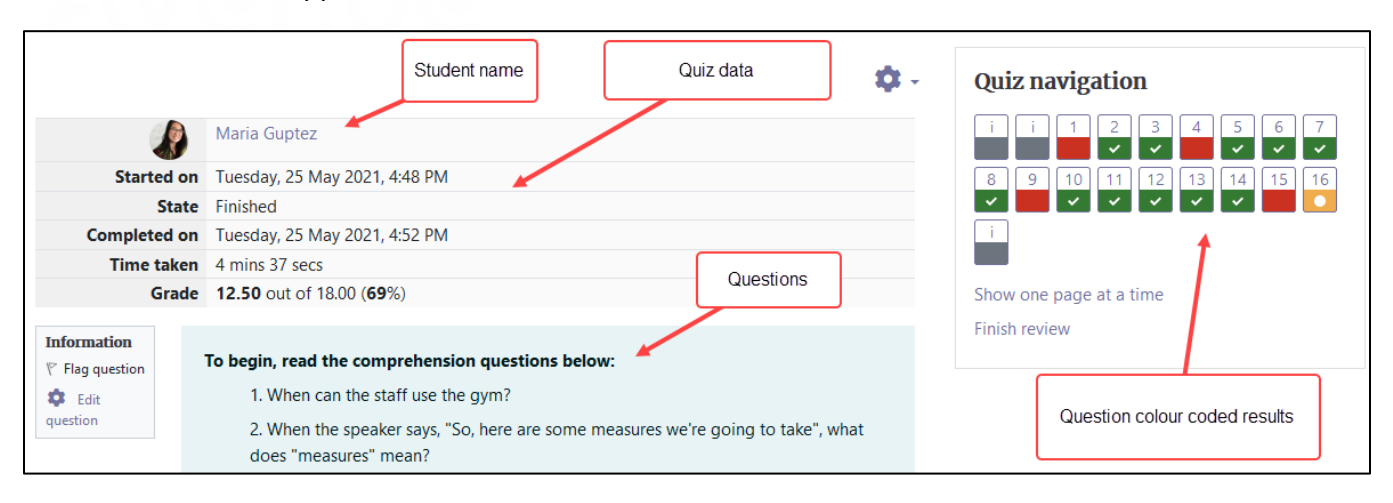

3. Scrolling down to a question reveals more information about each **question** attempt.

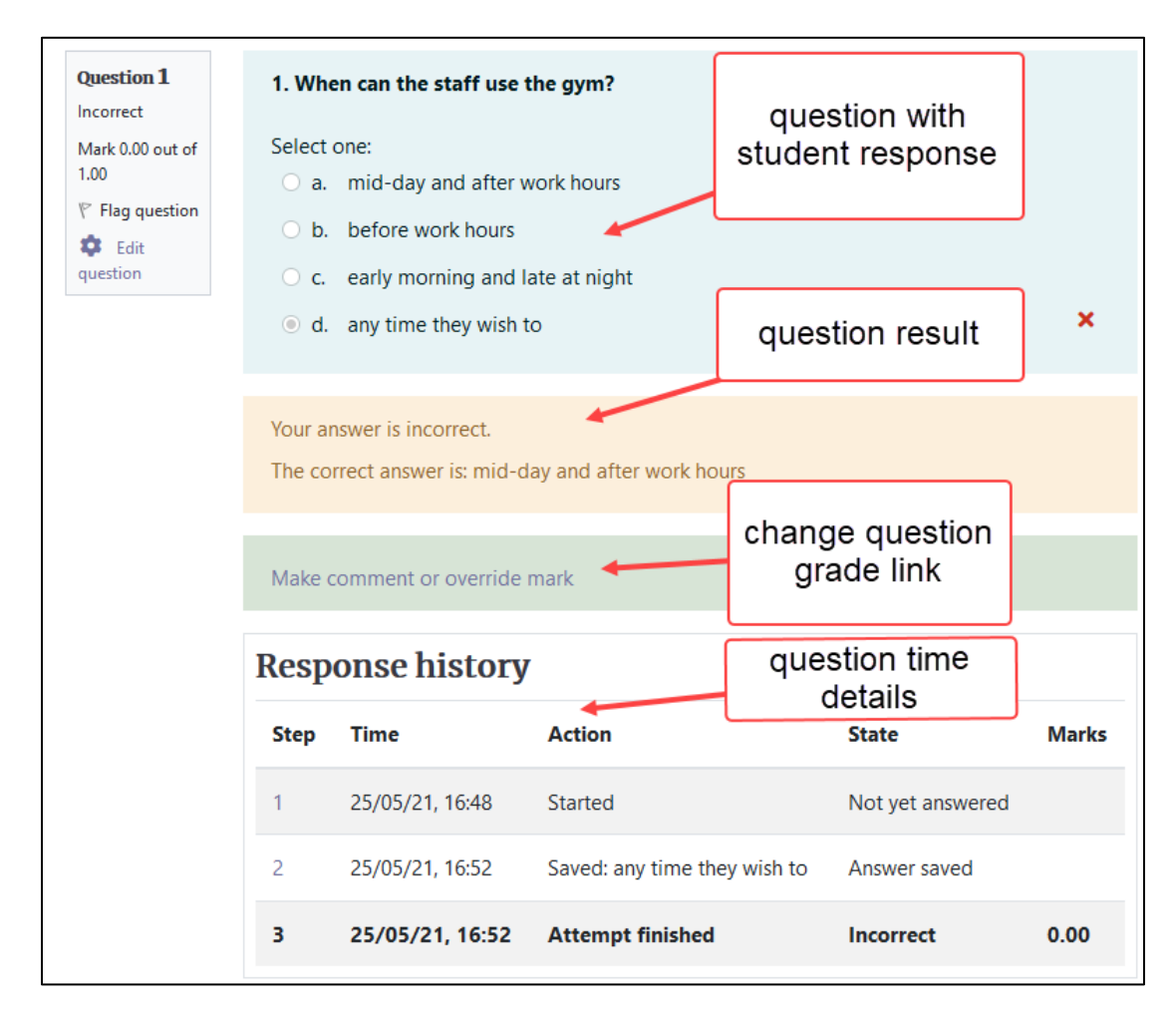

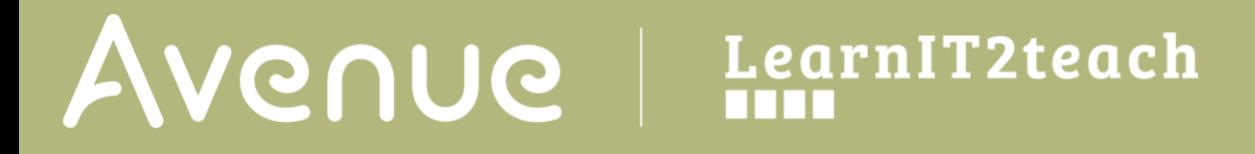

4. After reviewing the quiz information, click on the **Finish review** link at the bottom of the screen or in the **Quiz Navigation** block.

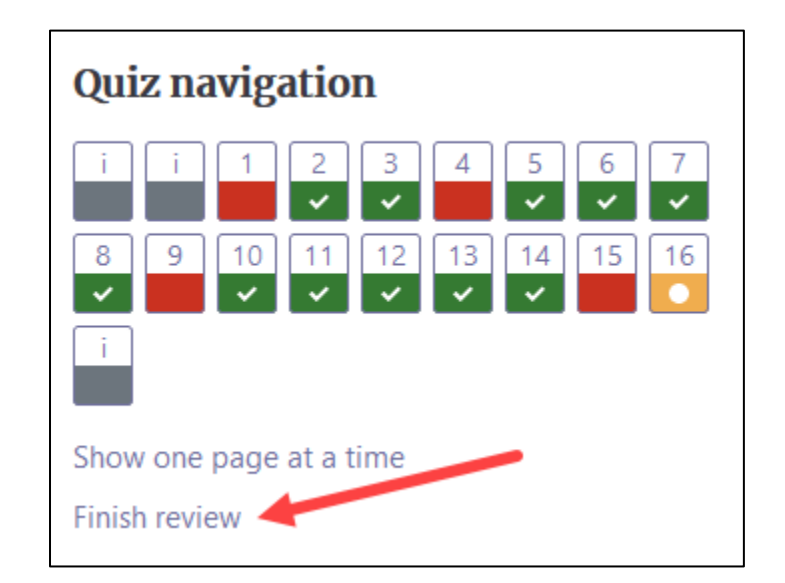